## پروپوزال توجیهی ماژول افزایش و بهینه سازی رده وب سایت در سیستم مدیریت محتىای Drupal

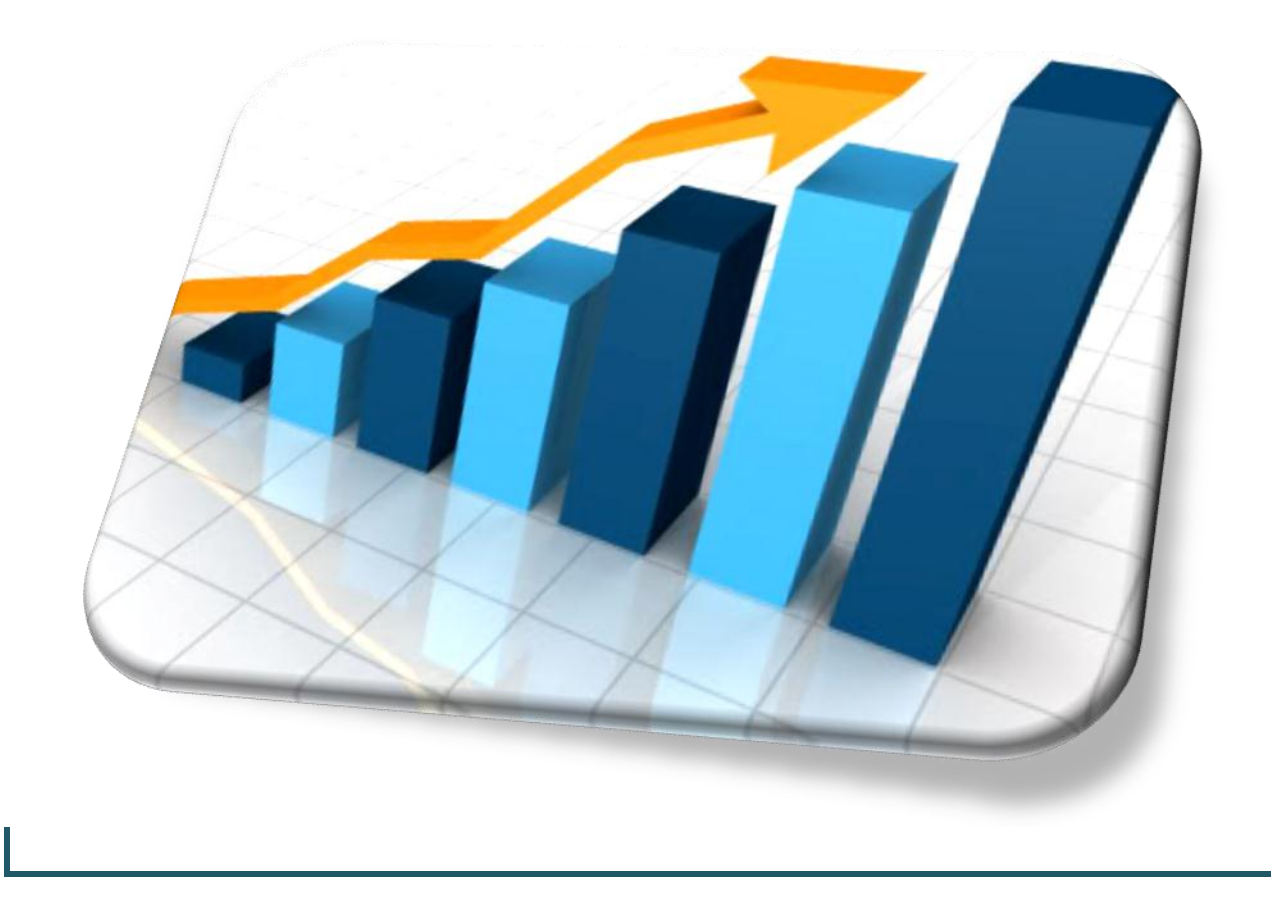

مقدمه :

اصطالح SEO مخفف کلمات optimization engine search به معنای بهینه سازی موتور جست و جو است . در اصطالح طراحی و مدیریت سایت SEO به فرآیند یا عملیاتی کامال ً تخصصی اطالق می شود که در راستای افزایش رده سایت در موتور های جست و جو انجام می گیرد . در این بین cms( سیستم مدیریت محتوا( های source-open( متن باز( در این زمینه با یکدیگر رقابت بیشتری دارند و به همین علت در زمینه seo از سایت هایی که توسط اشخاص به طور منحصر به فردی طراحی می گردد قابلیتها و امکانات خیلی حرفه ای تر ی دارند . در بین cms ها که معروفترین آن ها wordpress و Drupal هستند ، drupal در افزایش رده (rank) سایت امکانات بیشتری در اختیار کاربر قرار می دهد ، چرا که wordpress در ابتدا یک سیستم مدیریت بلاگ بوده است و seo نوشته شده برای wordpress بیشتر با سیستم وبالگ تناسب دارد تا سایت .

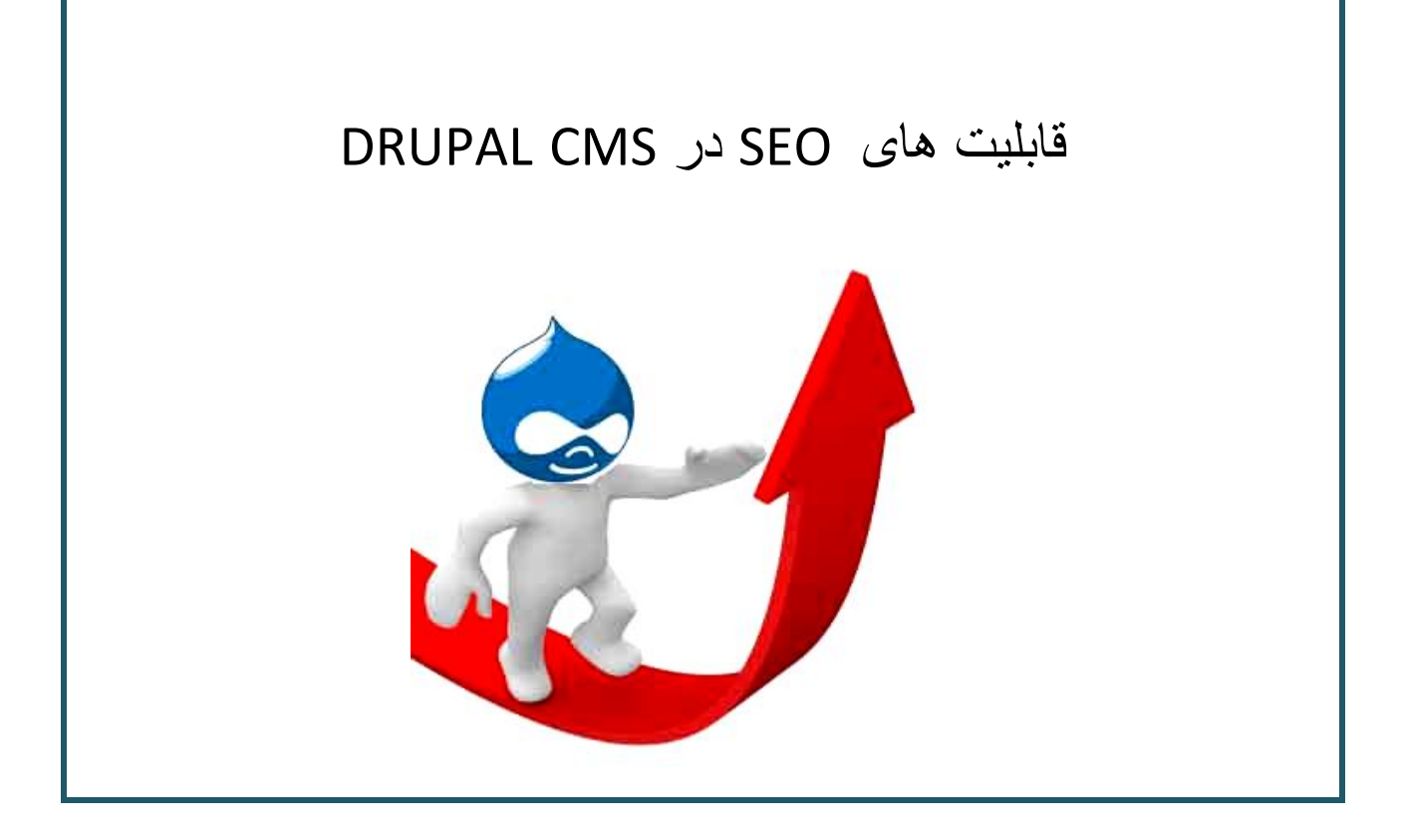

SEO در دروپال یک ماژول است که خارج از هسته اصلی دروپال قرار دارد ، این ماژول نیز مثل بیشتر ماژول های دیگر این سیستم رایگان و متن باز است . پس از نصب و راه اندازی این ماژول ، برای رفع عیبهایی که باعث افت rank سایت در موتورهای جست و جو می شوند ، SEO چندین ماژول مختلف برای نصب ارائه می کند که هر کدام جداگانه باید نصب و فعال شوند . در ضمن یک سری عملیات نیز به کاربر پیشنهاد می کند تا برای باال بردن rank انجام دهد ، که به تشریح آنها می پردازیم :

: page title ماژول.1

عنوان صفحه ؛ هر صفحه سایت می تواند دارای عنوانی باشد ، برای هر صفحه یک عنوان مجزا تعریف کنیم به شکلی که با ورود به صفحه ای جدید عنوان آن نیز تغییر یابد .Modules | drupal.org  $AA$ 

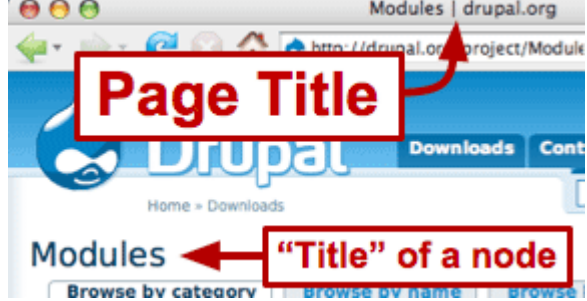

#### clean URLs.2

پاک کردن عالئم مربوط به آدرس بخش های مختلف سایت ، توسط تنظیمات دروپال ، یک سری عالئم که یک کاربر عادی از آنها سر در نمی آورد را از آدرس ها حذف می کند مثال ً :

<http://www.example.com/?q=node/83>

### عالئمی مثل " ؟ " و " = " .

#### .3ماژول pathauto :

این ماژول بطور خودکار با توجه به محتوای به کار رفته در هر پست سایت ، یک آدرس مجازی به آن اختصاص داده و در آدرس هر پست یا صفحه آن آدرس مجازی را نشان می دهد . البته در هر نوع محتوایی که کاربر سایت ایجاد می کند یک فیلد جدید اضافه می کند تا امکان انتخاب آدرس مجازی دلخواه کاربر را نیز به ما بدهد .

مثال ً ما آدرس مجازی برای این قسمت سایت خود طرح کردیم :

/node/123

و حاال تبدیل به آدرس زیر شده است :

/category/my-node-title.html

#### URL path settings

Automatic alias

An alias will be generated for you. If you wish to create your own alias below, uncheck this option. To control the format of the .generated aliases, see the automated alias settings

Optionally specify an alternative URL by which this node can be accessed. For example, type "about" when writing an about page. Use a .relative path and don't add a trailing slash or the URL alias won't work

> این آدرس در بخش aliases URL از قسمت site building دروپال در لیست آدرس های مجازی ثبت می گردد و قابل ویرایش است . از آنجا که رفتن به هر مسیر یا محتوا و ویرایش کردن آدرس مجازی اختصاص داده شده به آن نسبتا ً وقت گیر و دشوار است می توانیم از این بخش که مجازی اقدام کنیم :

Automated alias settings Add alias List

hich is often used to make URLs more readable or easy to ito the post at the system path 'node/1', creating a more تصویر زیر آن را نشان می دهد برای ویرایش آدرس های

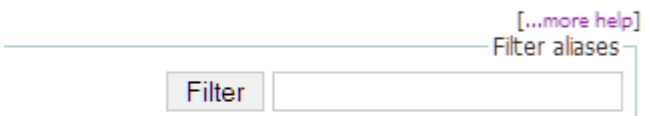

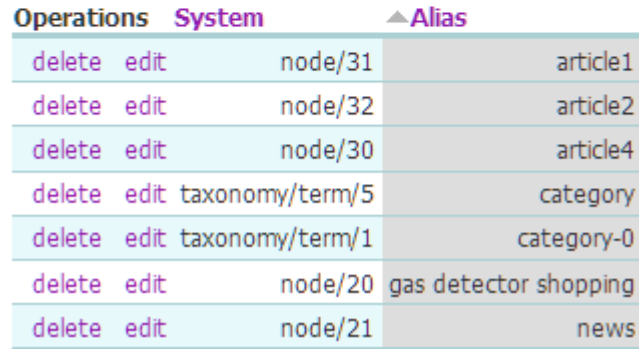

: global redirect ماژول .4

جهت جلوگیری از وقوع خطای 301 ، خطای 301 هنگامی رخ می دهد که سرور متوجه می شود سایت شما روی آدرس دیگری redirect شده است و این پیغام را می دهد ، این خطا به دلیل آن است که مثال ً شما به دلیلی سایت خود را تغییری داده اید مثال ً دومین عوض کرده اید یا cms خود را تغییر داده اید ، در این صورت موتور جست و جو لینکهایی را که قبال ً از سایت شما در هر جا ثبت شده را نمی تواند به سایت شما هدایت کند و به شما امتیاز منفی می دهد . با فعال سازی این گزینه سایت شما با هر تغییری بطور اتوماتیک همواره از خطا و امتیاز منفی 301 redirect در امان می ماند .

#### : path redirect module ماژول.5

دقیقا ً همان کار ماژول باال را در مورد تک تک صفحات انجام می دهد .

#### .6راه اندازی analytics google :

ابتدا باید برای بررسی وضعیت خود در موتورهای جست و جو در هر یک از آنها یک صندوق پست الکترونیک بسازید ، سپس یک اکانت مربوط به آنالیزهای گوگل ایجاد کنید . در این سرویس که گوگل آن را ارائه کرده است می توان به اطالعات ترافیک سایت ، آمار بازدید کنندگان ، بیشترین بازدید در چه تاریخی و چه نقطه ای از دنیا صورت گرفته است را مشاهده نمود . خروجی گوگل بر اساس الگوریتم های نسبتا ً قدرتمندی در قالب فایل اکسل یا xml نیز فراهم است .

#### .7ماژول metatag

این ماژول در پشت صحنه drupal فعالیت می کند . با افزودن و فعال نمودن این ماژول قسمتی به پستها اضافه می گردد که اگر با کلمات کلیدی متن هر پست پر شود در نتایج جست و جوی موتورهایی چون گوگل مفید واقع شده ، چون گوگل این پستها را به خوبی شناسایی می کند و در نتایج خود قرار می دهد باعث افزایش رده / rank سایت می شود .این کلمات کلیدی تنها برای موتور جست و جو قابل فهم است و کاربر عادی غیر مدیر به آنها دسترسی ندارد .

#### .8 ماژول scheduler

با این ماژول می توان تنظیم کرد که یک محتوا اعم از یک متن واضح یا یک جدول جاوااسکریپت در تاریخ مشخصی مثال ً یک مناسبت خاص بطور خودکار روی سایت مثال ً در صفحه نخست نشان داده شود .

#### HTML Purifier ماژول .9

این ماژول نیازی به دانش html ندارد و خروجی های html هر قسمت سایت را تصحیح کرده و کدهای اضافی را حذف کرده و یا سروسامان می دهد که از نظر موتورهای جست و جوگر امتیاز + گرفته و رنک سایت افزایش می یابد .

#### .10 ماژول 404 search

به کمک این ماژول از دست خطای 404 راحت می شویم ، هر گاه صفحه ای به علل مختلف مثل وجود کلمات تحت فیلترینگ یا سرعت پایین ، خطا یا اشکال در پردازش سرور و ... باز نشود به جای نمایش خطای 404 با این روبرو می شویم :

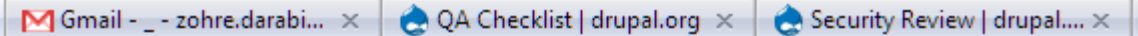

# **Not Found**

The requested URL /does/not/exist was not found on this server.

Apache Server at example.com Port 80

خطای 404 به شدت از نظر موتورها منفی است و باعث افزایش رنک می شود .

Validate your site .11

این قسمت از چک لیست seo ما را به سایت org3.w.validator هدایت می کند ، در این سایت با دادن آدرس صفحات یا کل سایت تست css از سایت گرفته شده و با جدید ترین نسخه ها و معیار های c3w مطابقت داده می شود . در تست css خطاهای برنامه نویسی بطور مشهودی به کاربر نشان داده می شود تا آنها را اصالح کند .

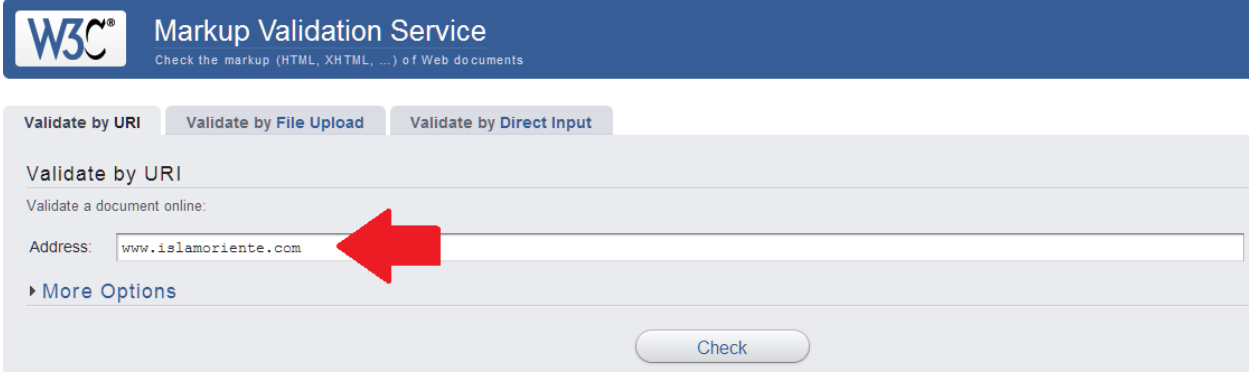

### برای نمونه در مورد آدرس نمونه com.islamoriente با نتایج زیر روبرو شدیم :

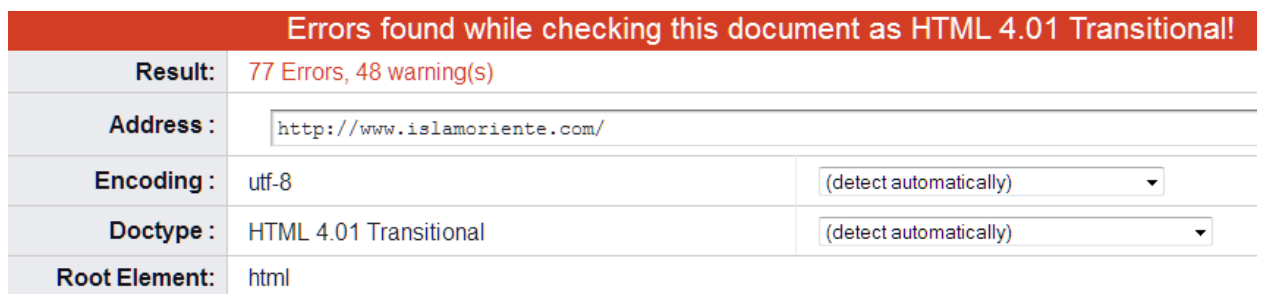

### و خطاهای پیدا شده بطور مشروح :

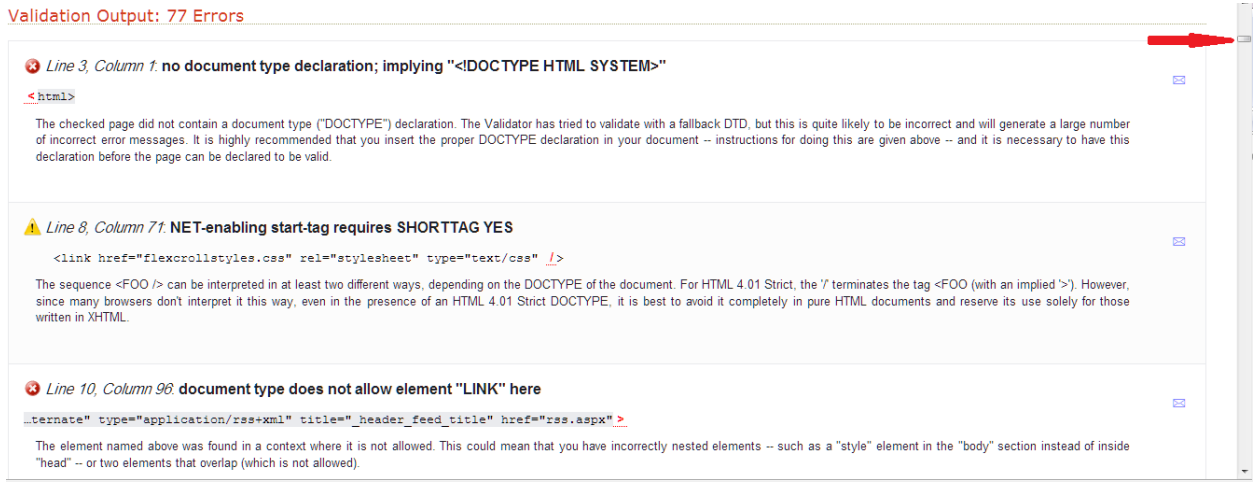

77 خطا و 48 هشدار !!!

#### ؛ check your links .12

در این بخش نیز از سایت w3.org استفاده می شود و از قسمت validator.w3.org/checklink سالم بودن لینک ها را چک می کنند .

**گردآوری و ترجمه از : زهره دارابیان** 

ادامه این مبحث در مقاله ای تحت عنوان :

**اصول اخالق حرفه ای طراحان سایت**

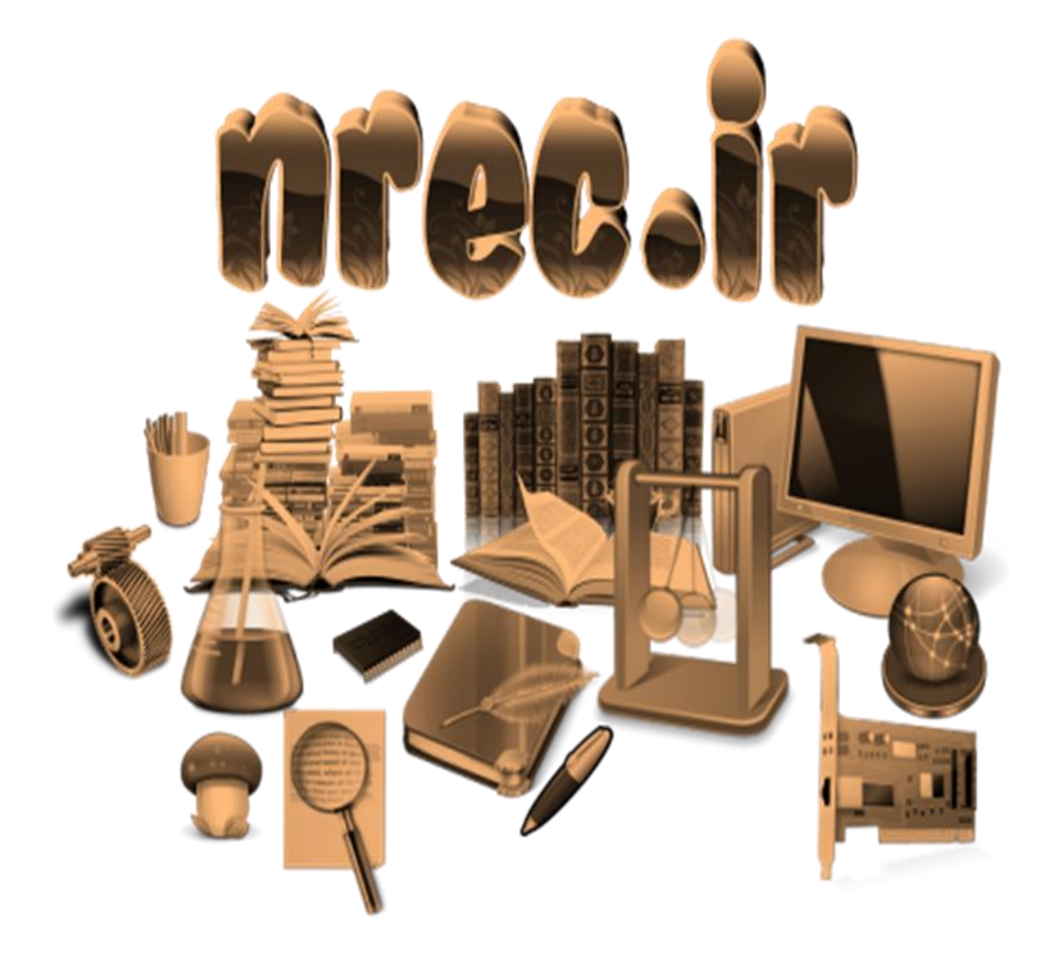